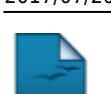

nn

## **Cancelar Trancamentos Futuros**

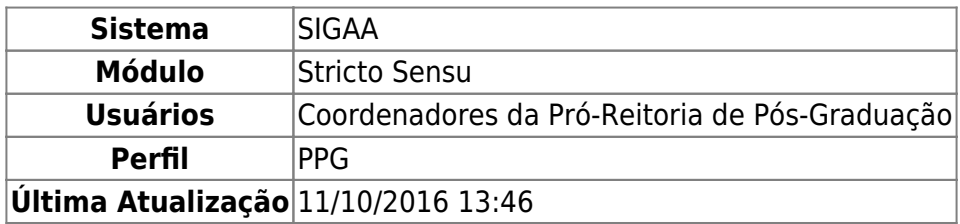

Esta funcionalidade tem o objetivo de cancelar os trancamentos futuros feitos para um determinado discente. Para esta ação ser validada, é necessário que haja uma solicitação de trancamento anteriormente realizada.

Para cancelar trancamentos futuros, acesse o SIGAA → Módulos → Stricto Sensu → Vínculo/Matrículas → Vínculo com a Pós-Graduação → Cancelar Trancamentos Futuros.

O sistema exibirá a tela para que o usuário Informe os Critérios de Busca:

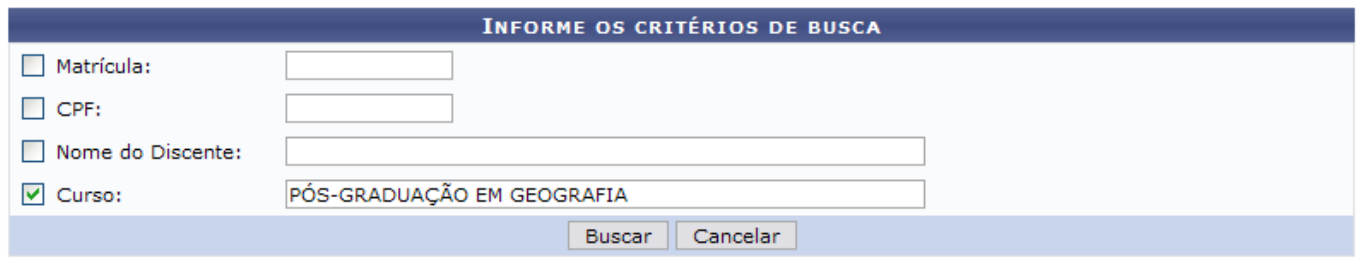

★ Campos de preenchimento obrigatório.

## **Stricto Sensu**

Caso desista da operação, clique em *Cancelar*. Uma caixa de diálogo será exibida solicitando a confirmação. Essa ação é válida em todas as telas em que apareça.

Para retornar ao menu inicial do módulo, clique em Stricto Sensu[.](https://docs.info.ufrn.br/lib/exe/detail.php?id=suporte%3Amanuais%3Asigaa%3Astricto_sensu%3Avinculo_matriculas%3Avinculo_com_a_pos-graduacao%3Acancelar_trancamentos_futuros&media=suporte:manuais:sigaa:stricto_sensu:vinculo_matriculas:vinculo_com_a_pos-graduacao:print335.png)

Na tela acima, o usuário poderá realizar a busca por um discente, informando um ou mais dos critérios a seguir:

- Matrícula: Informe o número de matrícula do aluno;
- CPF: Informe o número de CPF do discente;
- Nome do Discente: Forneça o nome do discente o qual deseja buscar;
- Curso: Digite o curso que o aluno frequenta.

Exemplificaremos com Curso PÓS-GRADUAÇÃO EM GEOGRAFIA. Após informar o(s) dado(s) desejado(s), clique em *Buscar*.

A seguir, os discentes serão listados em Selecione Abaixo o Discente.

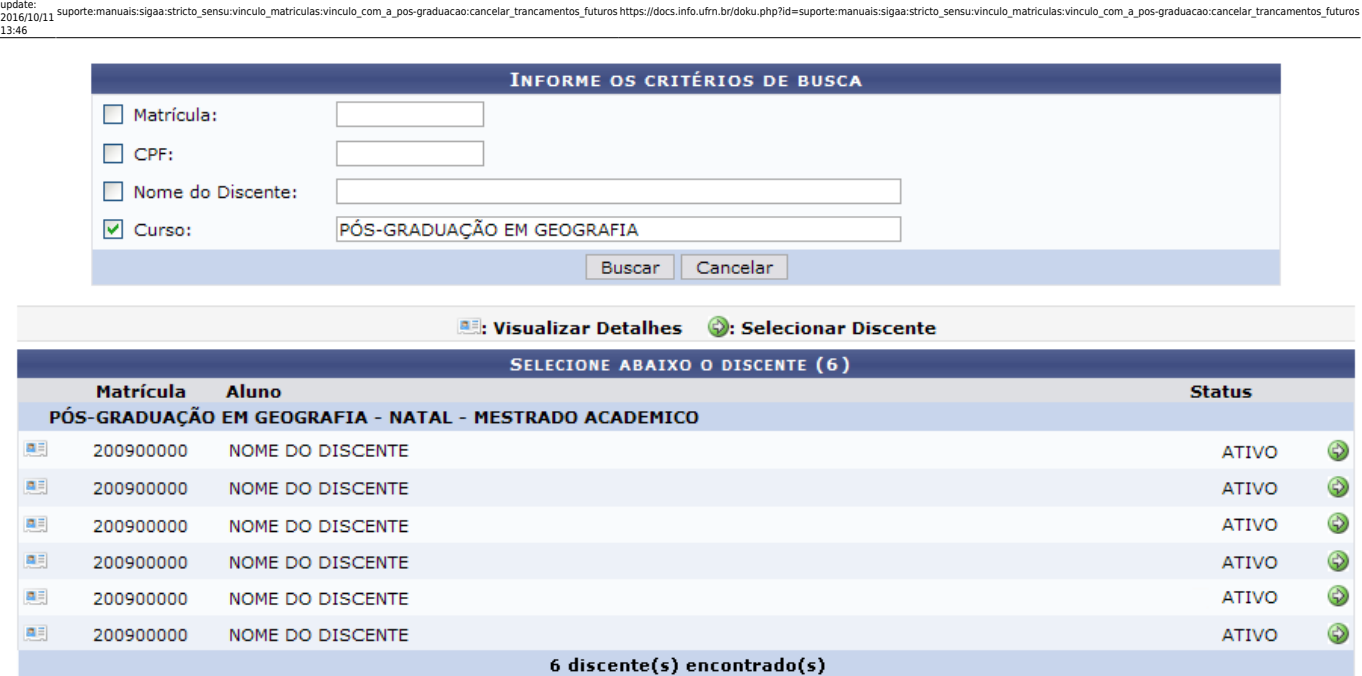

A partir desta tela é possível o usuário realizar as ações de visualizar os detalhes do discente, bem como selecioná-lo para cancelar trancamentos futuros.

Para visualizar os detalhes do discente, clique em [.](https://docs.info.ufrn.br/lib/exe/detail.php?id=suporte%3Amanuais%3Asigaa%3Astricto_sensu%3Avinculo_matriculas%3Avinculo_com_a_pos-graduacao%3Acancelar_trancamentos_futuros&media=suporte:manuais:sigaa:stricto_sensu:vinculo_matriculas:vinculo_com_a_pos_graduacao:screenshot152.png)..

Dessa forma, a página ficará do seguinte modo:

Last

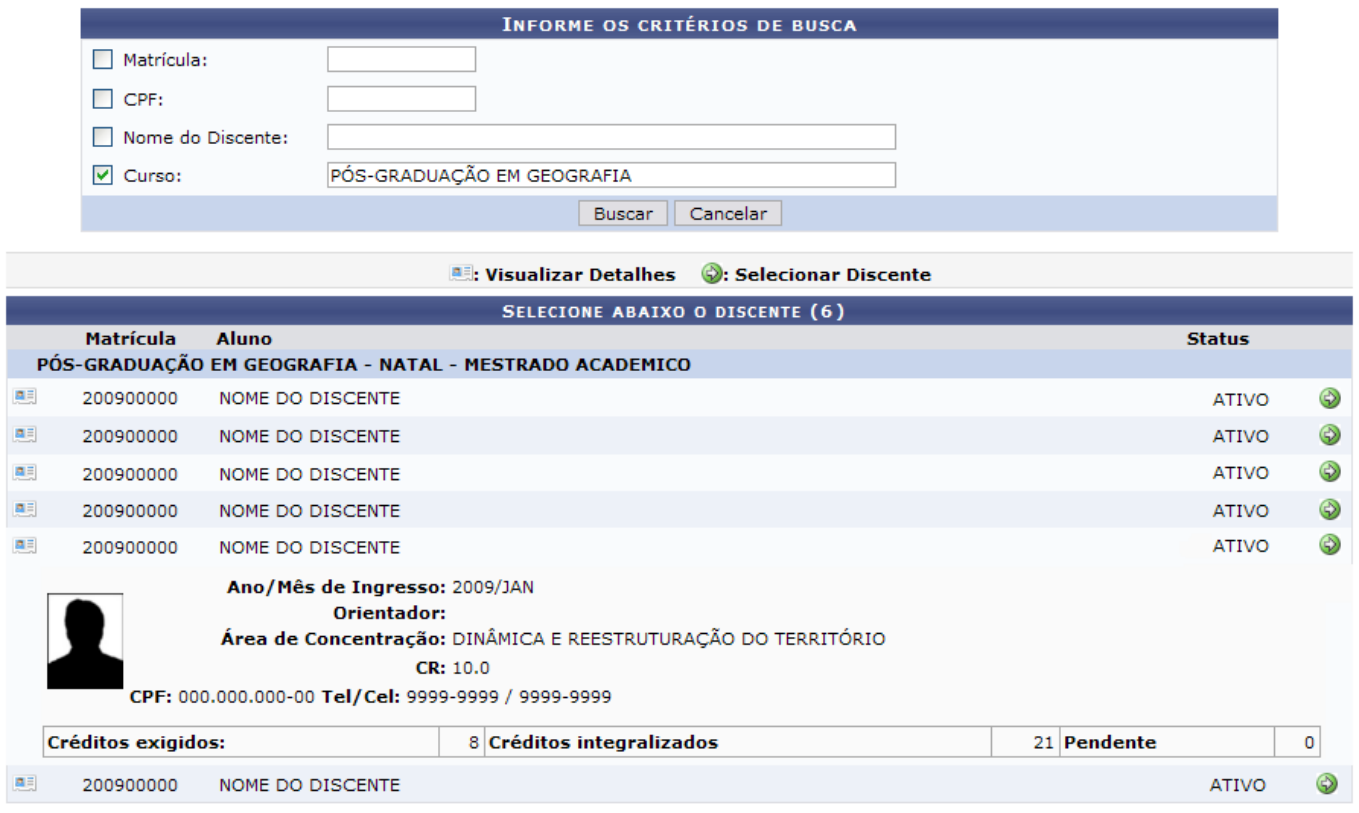

Após a visualização, clique novamente em **e a tela retornará à situação original**.

Clique em  $\bullet$  para selecionar o discente para o qual deseja cancelar trancamentos futuros.

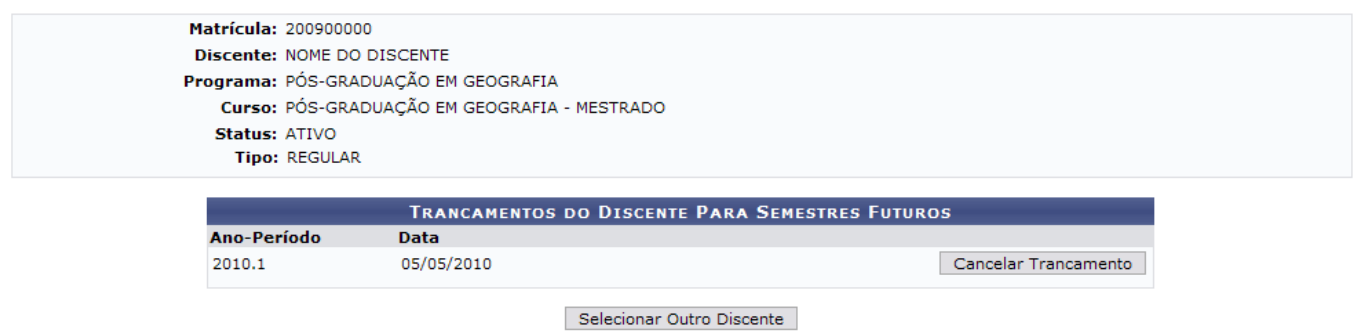

Caso haja trancamentos em semestres posteriores ao trancamento selecionado, eles também serão cancelados.

Para selecionar outro discente, clique em *Selecionar Outro Discente*. O sistema direcionará à primeira tela deste manual.

Clique em *Cancelar Trancamento* para prosseguir com a operação.

Dessa forma, uma caixa de diálogo será exibida solicitando a confirmação da ação. Clique em *OK* para validá-la.

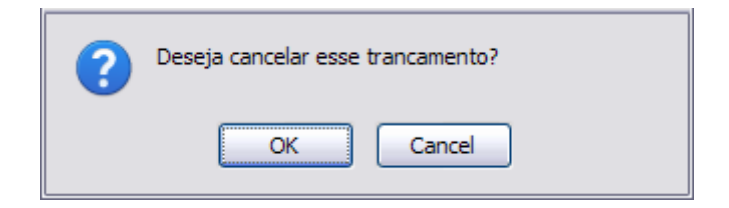

Por fim, o sistema exibirá a seguinte mensagem de sucesso:

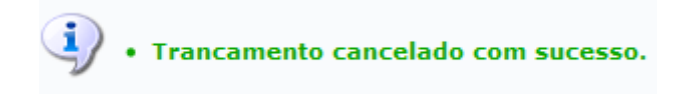

## **Bom Trabalho!**

## **Manuais Relacionados**

- [Trancar Vínculo de Discente com a Pós Graduação](https://docs.info.ufrn.br/doku.php?id=suporte:manuais:sigaa:stricto_sensu:vinculo_matriculas:vinculo_com_a_pos-graduacao:trancar_vinculo)
- [Retorno Manual de Discente](https://docs.info.ufrn.br/doku.php?id=suporte:manuais:sigaa:stricto_sensu:vinculo_matriculas:vinculo_com_a_pos-graduacao:retorno_manual_de_discente)
- [Cancelar Vínculo de Discente com a Pós-Graduação](https://docs.info.ufrn.br/doku.php?id=suporte:manuais:sigaa:stricto_sensu:vinculo_matriculas:vinculo_com_a_pos-graduacao:cancelar_vinculo)
- [Concluir Aluno de Pós Graduação](https://docs.info.ufrn.br/doku.php?id=suporte:manuais:sigaa:stricto_sensu:vinculo_matriculas:vinculo_com_a_pos-graduacao:concluir_aluno)
- [Estornar Operação](https://docs.info.ufrn.br/doku.php?id=suporte:manuais:sigaa:stricto_sensu:vinculo_matriculas:vinculo_com_a_pos-graduacao:estornar_operacao)

[<< Voltar - Manuais do SIGAA](https://docs.info.ufrn.br/doku.php?id=suporte:manuais:sigaa:stricto_sensu:lista)

oote:manuais:sigaa:stricto\_sensuvinculo\_matriculas:vinculo\_com\_a\_pos-graduacao:cancelar\_trancamentos\_futuros https://docs.info.ufmbr/doku.php?id=suporte:manuais:sigaa:stricto\_sensuvinculo\_matriculas:vinculo\_com\_a\_pos-gradu

From: <https://docs.info.ufrn.br/>-

Permanent link:<br><mark>[https://docs.info.ufrn.br/doku.php?id=suporte:manuais:sigaa:stricto\\_sensu:vinculo\\_matriculas:vinculo\\_com\\_a\\_pos-graduacao:cancelar\\_trancamentos\\_futuros](https://docs.info.ufrn.br/doku.php?id=suporte:manuais:sigaa:stricto_sensu:vinculo_matriculas:vinculo_com_a_pos-graduacao:cancelar_trancamentos_futuros)</mark>

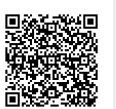

Last update: **2016/10/11 13:46**